# **ІНСТАЛЯЦІЯ ОПЕРАЦІЙНОЇ СИСТЕМИ ТА ПЗ НА ВІРТУАЛЬНИЙ КОМПЮТЕР.**

VirtualBox – це спеціальний засіб для віртуалізації, що дозволяє запускати операційну систему усередині іншої. Він поставляється у двох версіях – з відкритим та закритим вихідним кодом. За допомогою VirtualBox можемо не лише запускати ОС, а й налаштовувати мережу, обмінюватися файлами та робити багато чого іншого.

#### **Крок 1: Встановлення Virtual Box**

В інсталяції VirtualBox немає нічого складного: програма постачається безкоштовно для Linux, Solaris, macOS і Microsoft Windows. Завантажити її можна з офіційного сайту з [офіційного сайту](https://www.oracle.com/cis/virtualization/technologies/vm/downloads/virtualbox-downloads.html) (**version 6.1.36 - Стабільна версія.**).

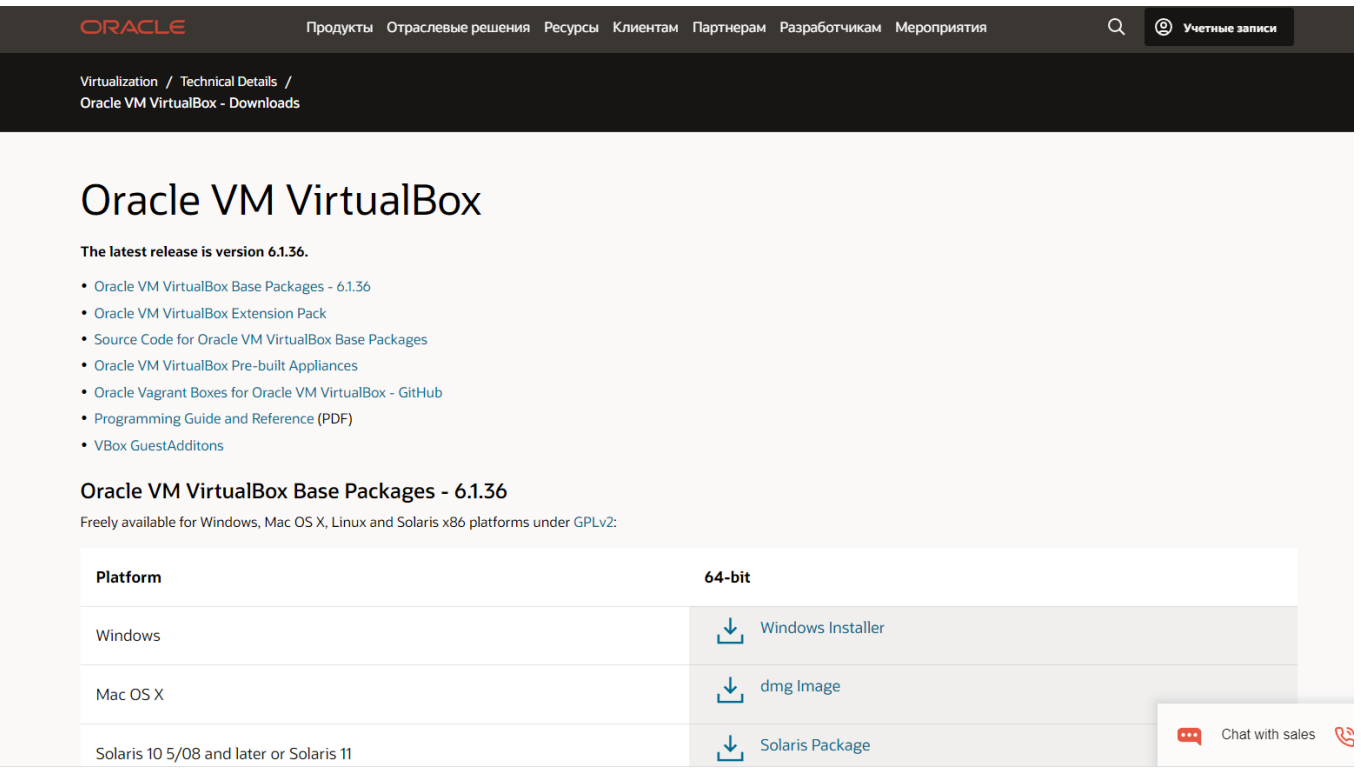

Скачуємо і встановлюємо програму [Oracle VM VirtualBox Base Packages -](https://www.oracle.com/cis/virtualization/technologies/vm/downloads/virtualbox-downloads.html#vbox) [6.1.36.](https://www.oracle.com/cis/virtualization/technologies/vm/downloads/virtualbox-downloads.html#vbox)

А також доповнення до неї [Oracle VM VirtualBox Extension Pack.](https://www.oracle.com/cis/virtualization/technologies/vm/downloads/virtualbox-downloads.html#extpack) Додаткові розширення VirtualBox дозволяють отримати доступ до USB-пристроїв та вебкамери з віртуальної машини, налаштувати віддалений доступ та багато іншого.

#### програми:

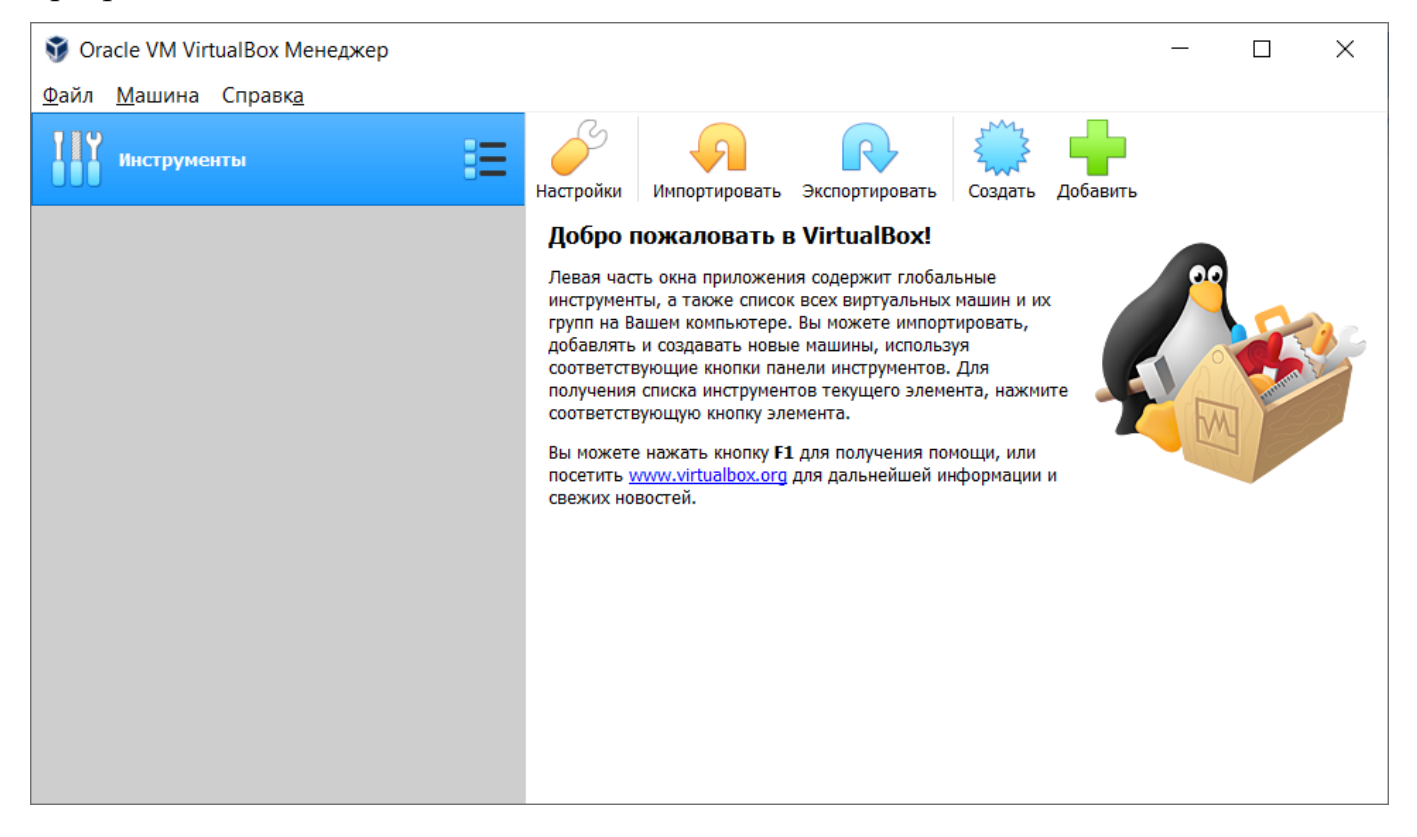

#### Відразу ж у налаштуваннях **Файл-Установка** обираємо мову: **Українська.**

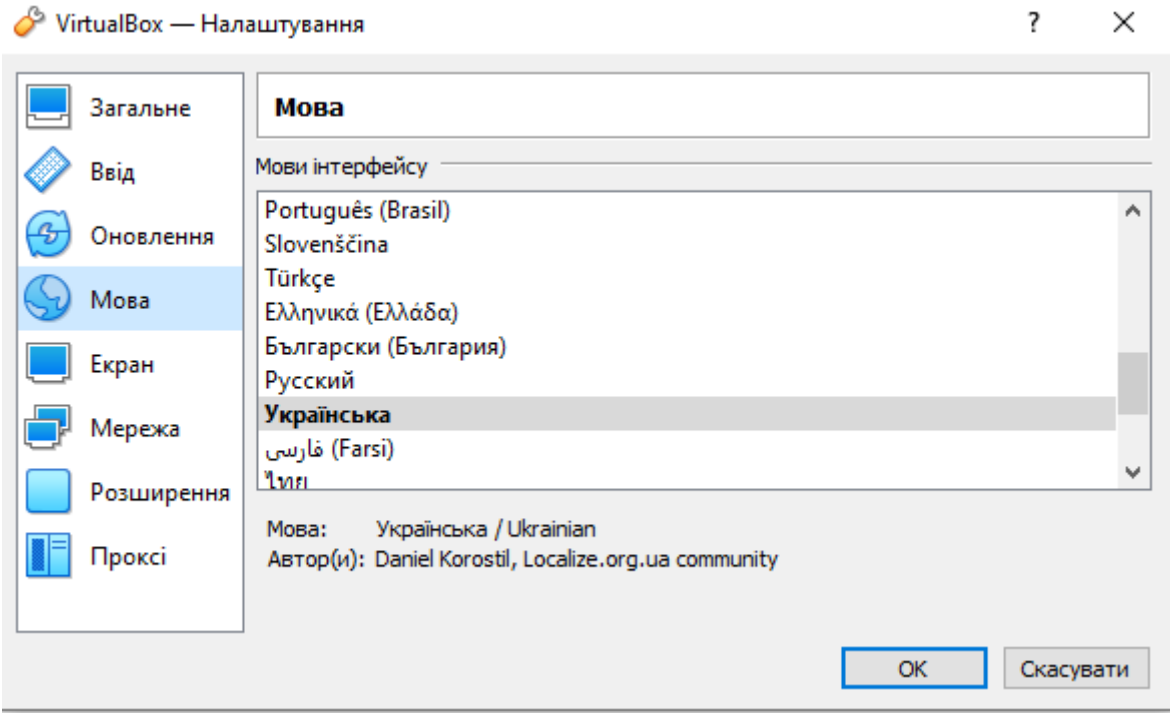

Тут же у вкладці **Розширення** інсталюємо файл доповнення, натиснувши кнопку  $\bigoplus$ , та вказуємо шлях до файлу розширення.

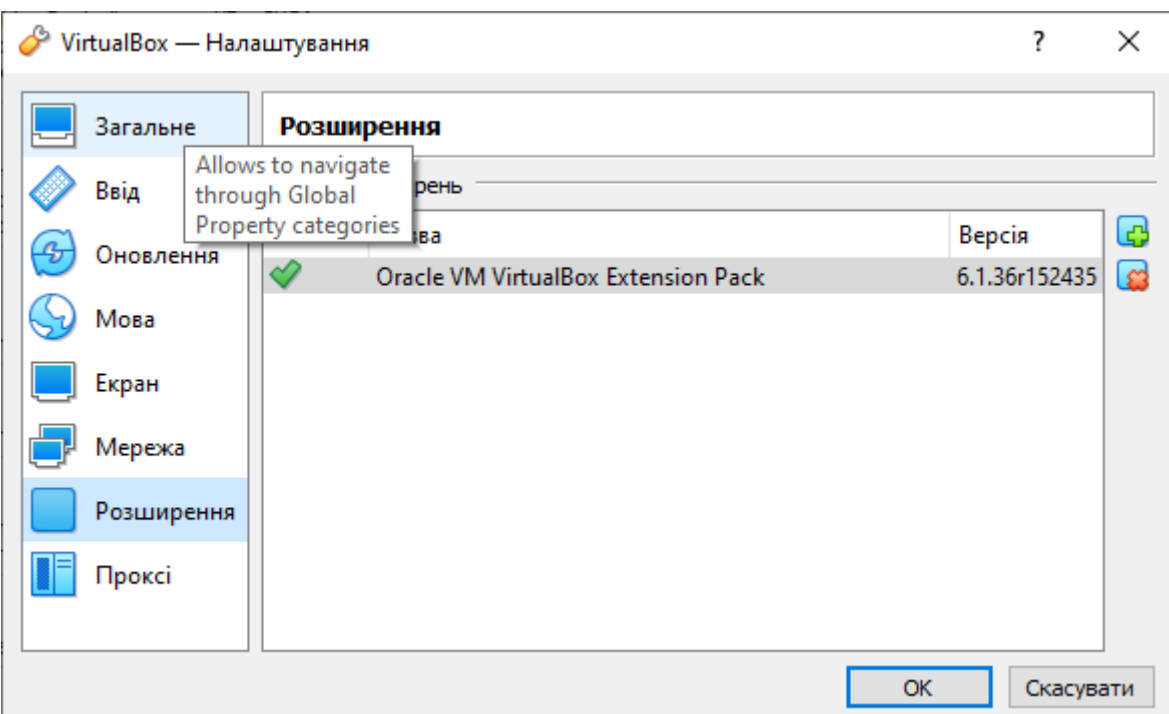

## **Крок 2: Створюємо віртуальну машину**

Щоб запустити нову операційну систему, потрібно створити для неї віртуальну машину. Для цього необхідно виконати таке:

1. Запускаємо VirtualBox і в правій частині вибираємо "**Створити**" (**Машина-Створити**).

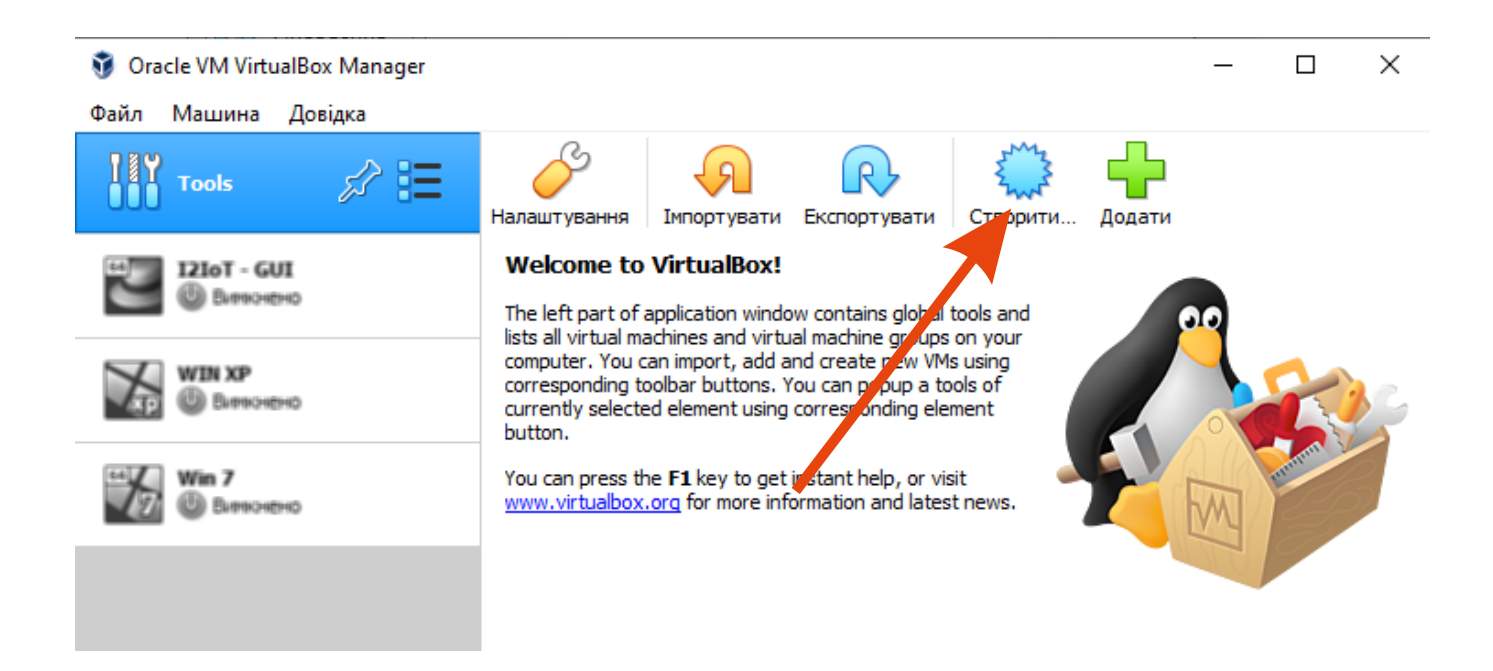

2. У вікні прописуємо ім'я операційної системи і вказуємо шлях до машини. Зверніть увагу, що тип ОС вибирається автоматично залежно від введеної назви.

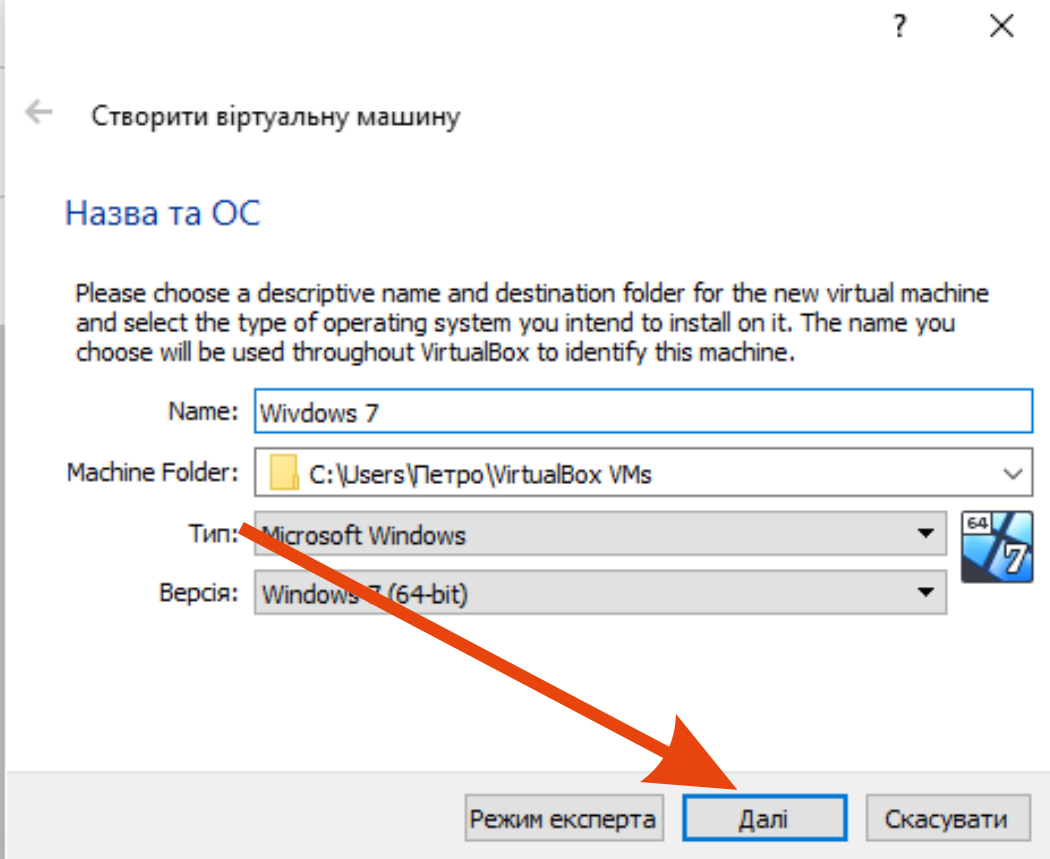

3. Вибираємо скільки оперативної пам'яті буде відведено під майбутню ОС.

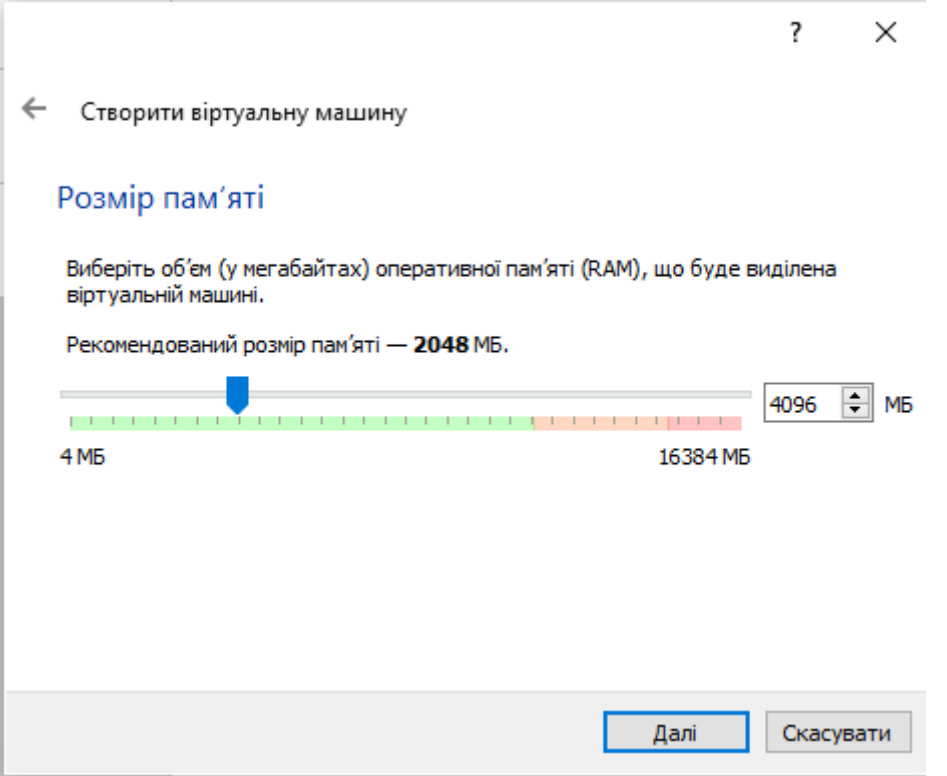

4. Зазначаємо пункт «Створити новий віртуальний жорсткий диск» та натискаємо «Створити».

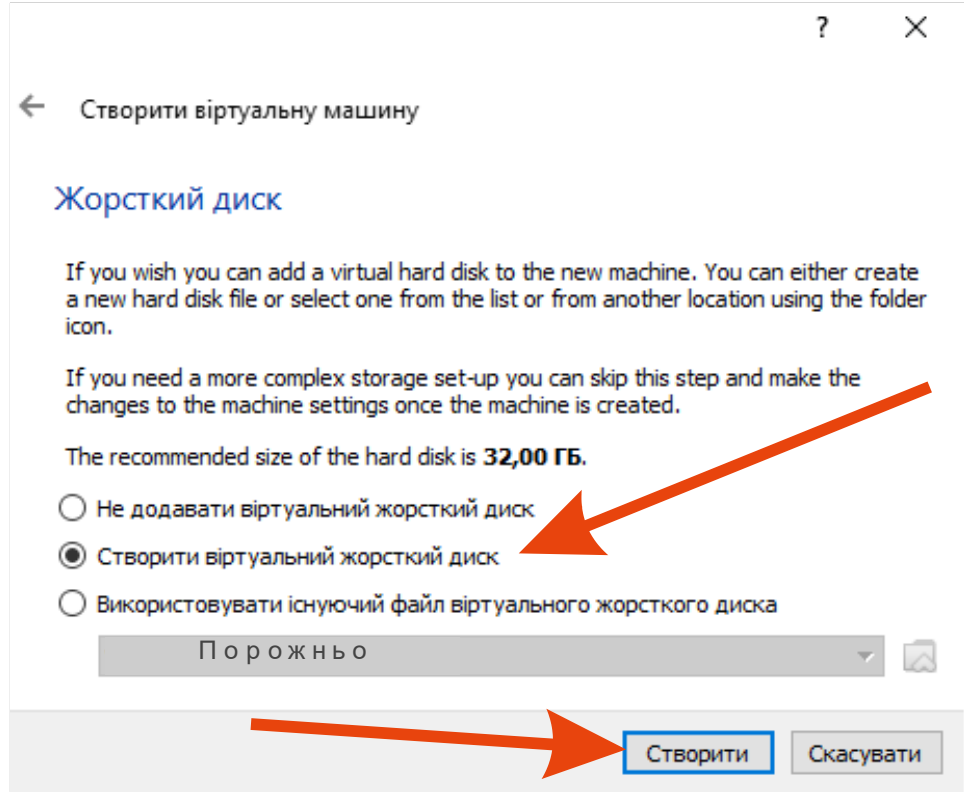

5. Вказуємо "VDI".

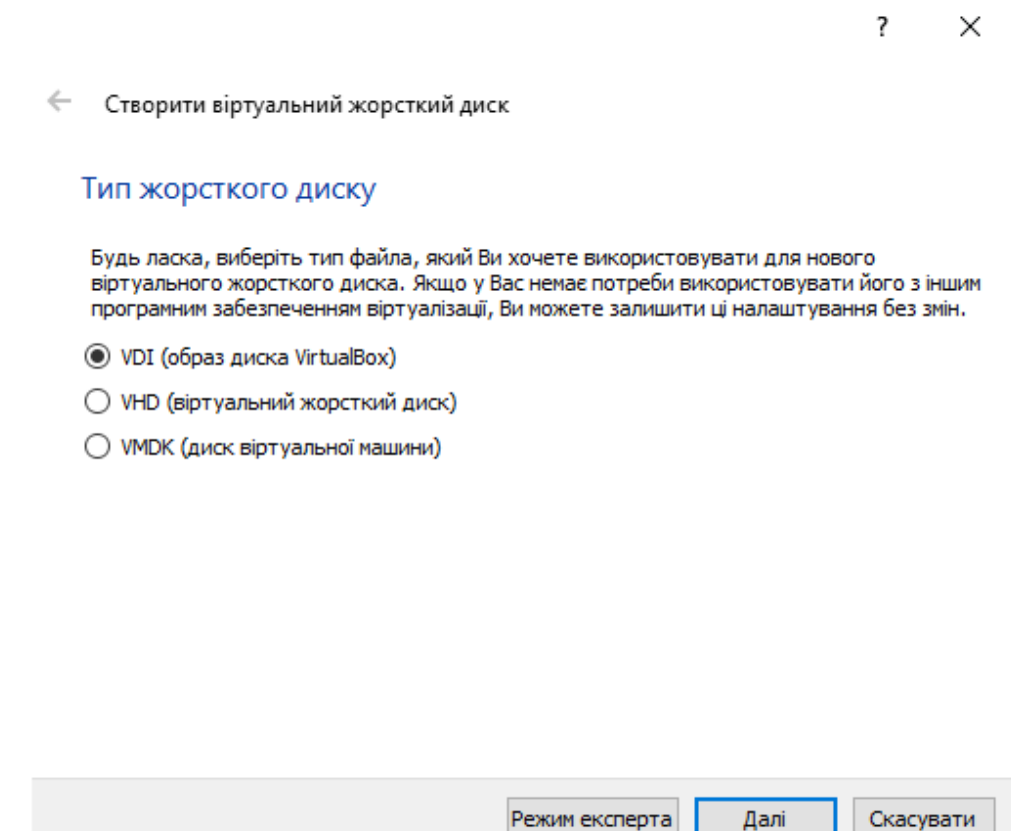

6. Далі вибираємо тип диска: динамічний чи фіксований. Краще вибрати динамічний, адже тоді розмір файлу диска збільшуватиметься залежно від його заповнення у віртуальній машині.

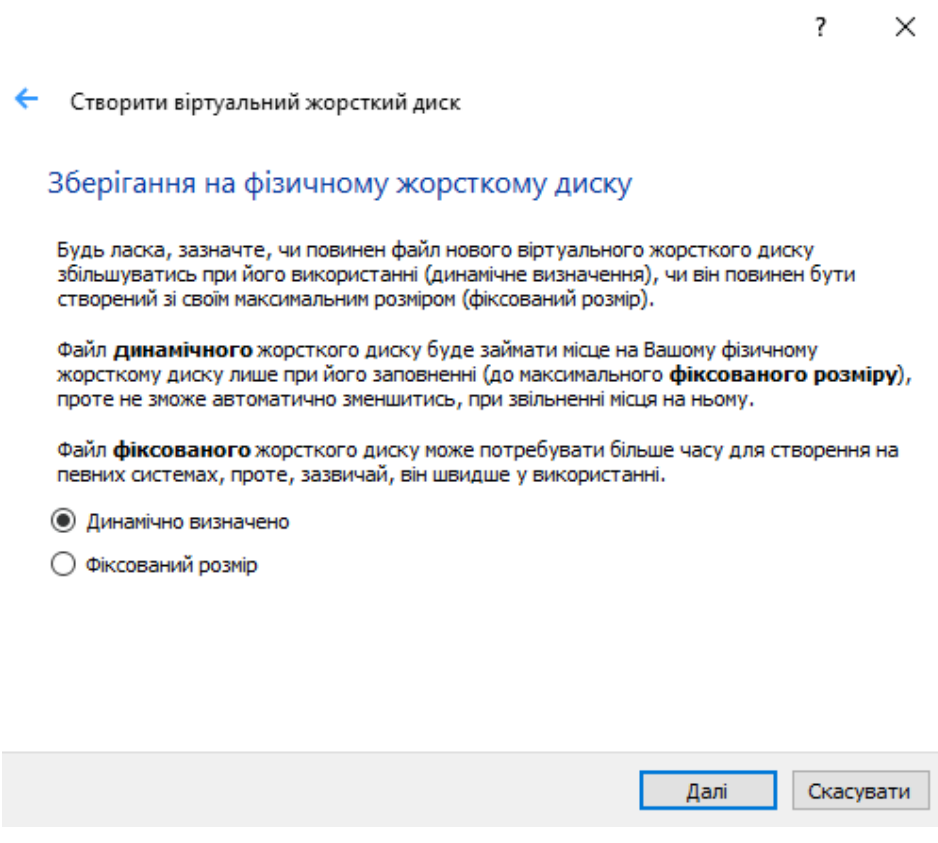

# 7. Залишилось вибрати розмір диска:

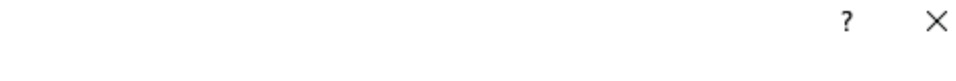

← Створити віртуальний жорсткий диск

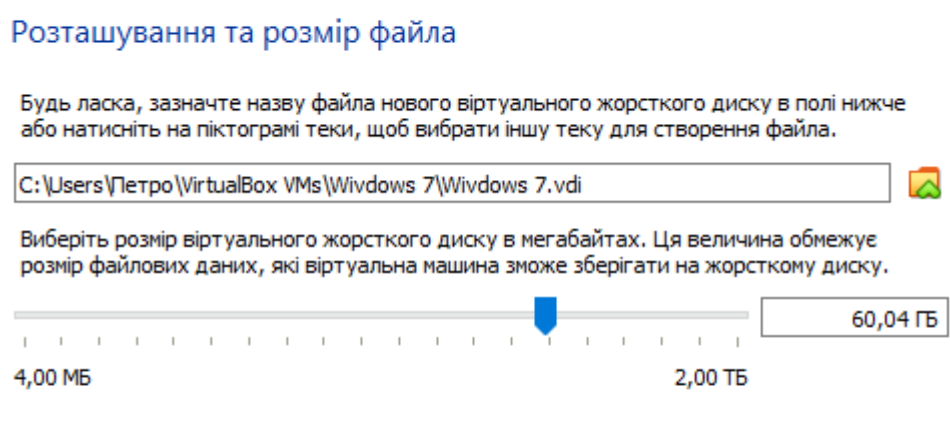

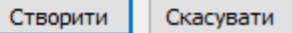

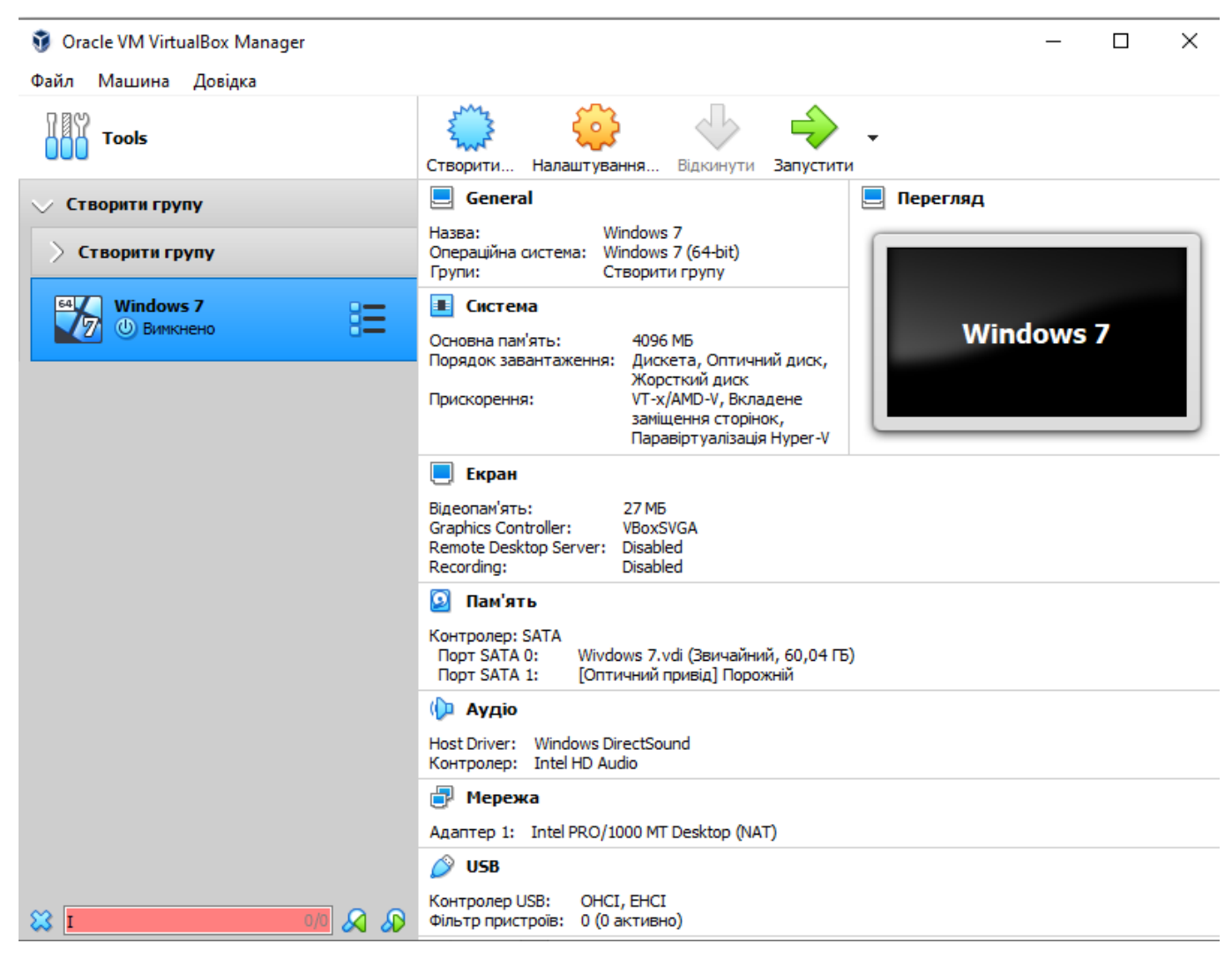

Ми ще не встановлювали операційну систему, а лише відвели для неї місце. Тепер ми можемо запустити віртуальну машину і поставити на неї потрібну ОС, але перед цим зробимо деякі налаштування параметрів.

#### **Крок 3: Налаштовуємо процесор**

Для кожної операційної системи ми можемо задати налаштування користувача процесора, наприклад, доступна можливість вибрати кількість ЦП, а також встановити межу завантаження ЦП. Всі ці параметри знаходяться в налаштуваннях вибраної віртуальної машини:

1. Клацаємо правою кнопкою миші по віртуальній машині та вибираємо «Налаштувати…».

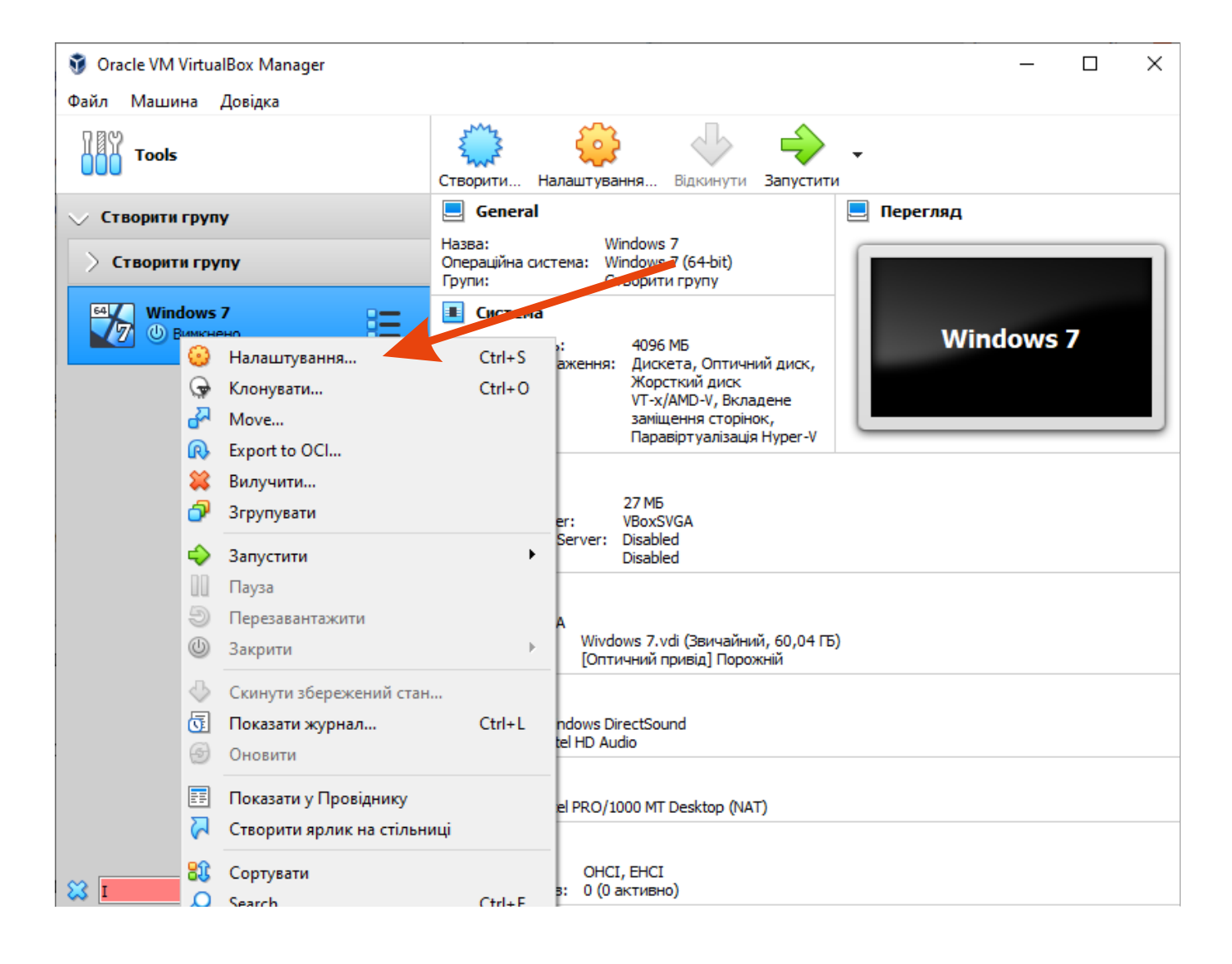

2. У вікні переходимо в розділ «Процесор» і встановлюємо потрібні значення.

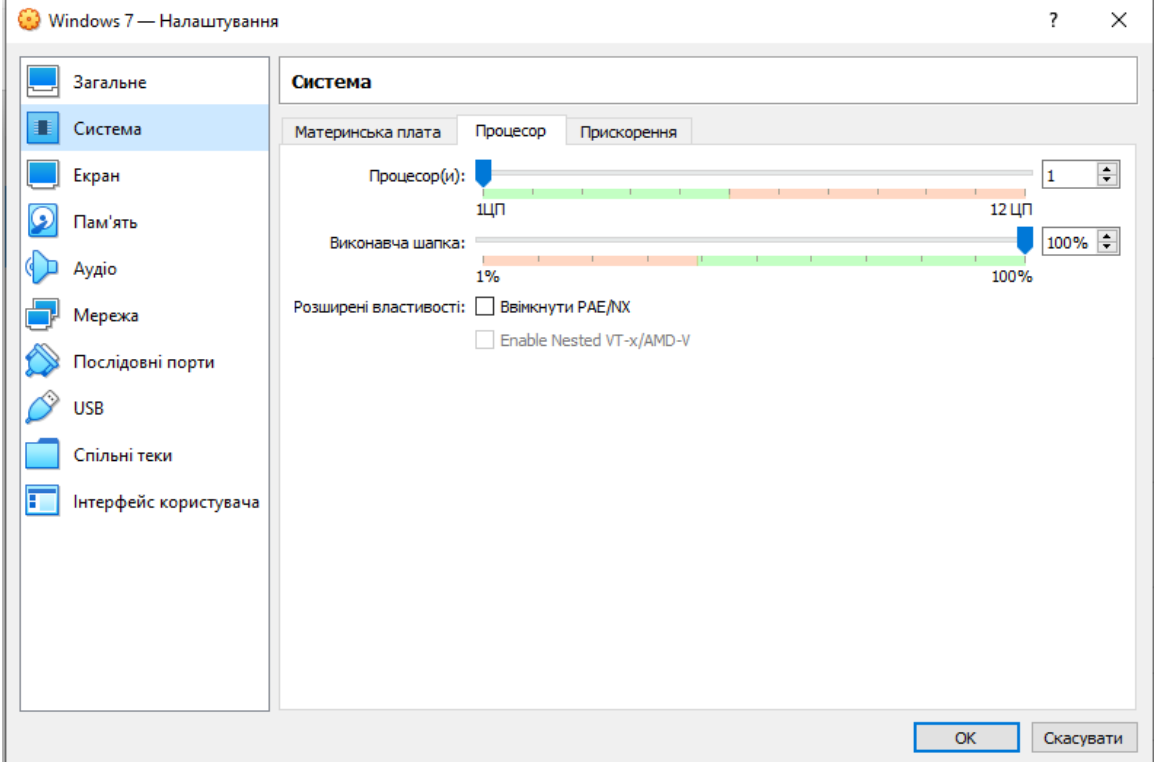

Функція "Увімкнути PAE/NX" призначена для підтримки 4 і більше Гб ОЗП в 32-бітових системах.

5. У вкладці «Прискорення» ми можемо вибрати режим віртуалізації та налаштувати додаткові параметри для збільшення швидкості роботи.

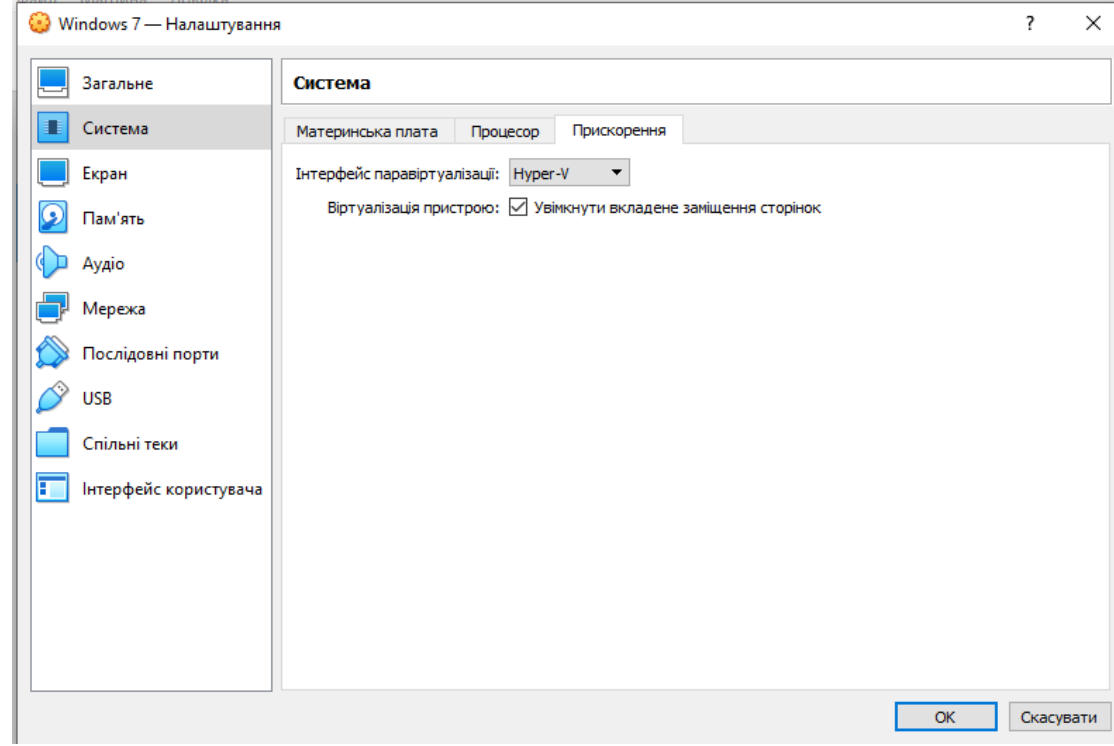

## **Крок 4: Налаштовуємо графіку**

Іноді при встановленні нової віртуальної машини значення відеопам'яті за замовчуванням становить 16 Мб, тоді як рекомендується виділяти щонайменше 128 Мб. Змінити це можна в налаштуваннях розділу "Дисплей".

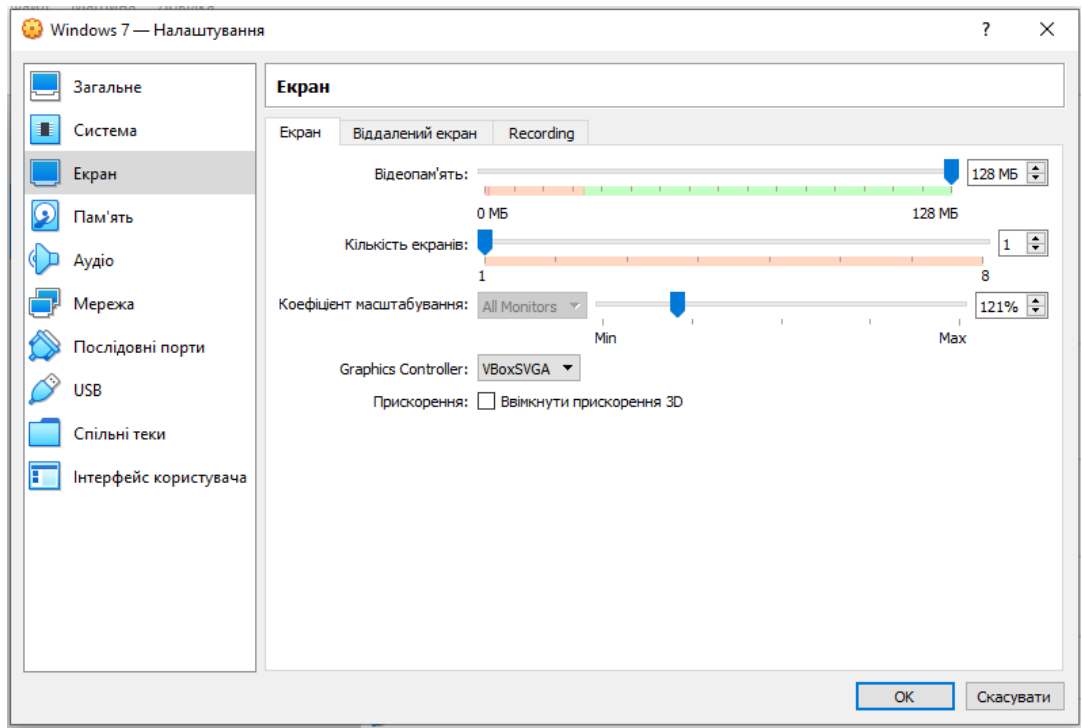

Якщо у вас відеокарта на 2 Гб, то максимальне значення відеопам'яті дорівнюватиме 256 Мб. У цьому розділі можна встановити кількість моніторів, змінити коефіцієнт масштабування та багато іншого.

#### **Крок 5: Налаштовуємо мережу**

Спочатку віртуальна машина використовує мережу NAT, що цілком зручно, якщо потрібно отримати доступ до інтернету. Якщо вам потрібно налаштувати взаємозв'язок між різними ВМ, то потрібно виконати додаткові налаштування.

У налаштуваннях переходимо до розділу «Мережа» та заходимо до підрозділу «Адаптер 2». Там активуємо пункт «Увімкнути мережевий адаптер» та вказуємо тип підключення «Лише головний адаптер».

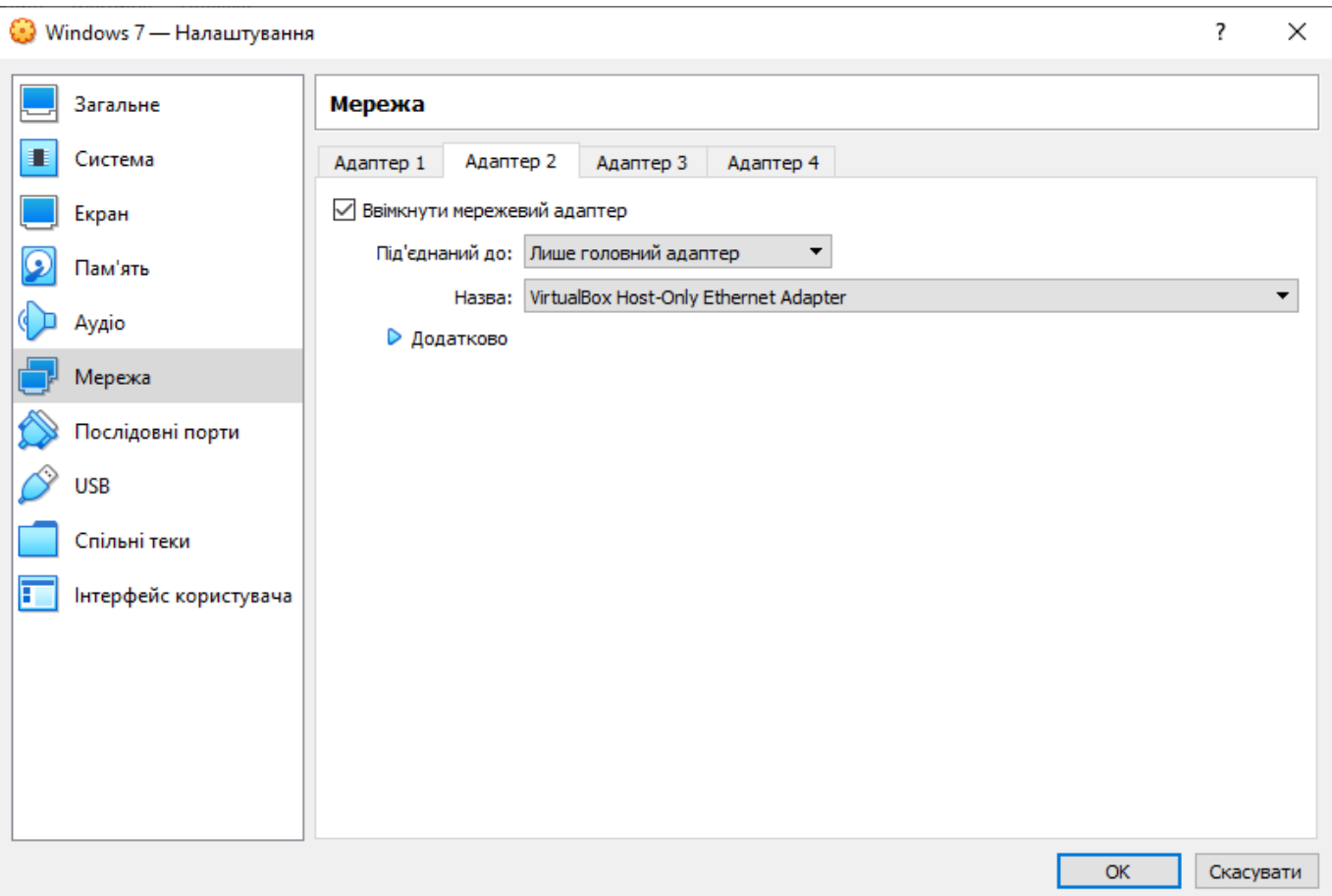

Зверніть увагу на ім'я – тепер усі, хто його використовуватиме, автоматично підключаться до єдиної віртуальної мережі.

#### **Крок 6: Клонування**

Ще одна корисна функція - "Клонування". З її допомогою ми можемо зробити резервну копію віртуальної машини, щоб у подальшому звернутися до неї у разі виникнення різноманітних проблем.

Для цього клацаємо правою кнопкою миші по віртуальній машині та вибираємо «Клонувати...

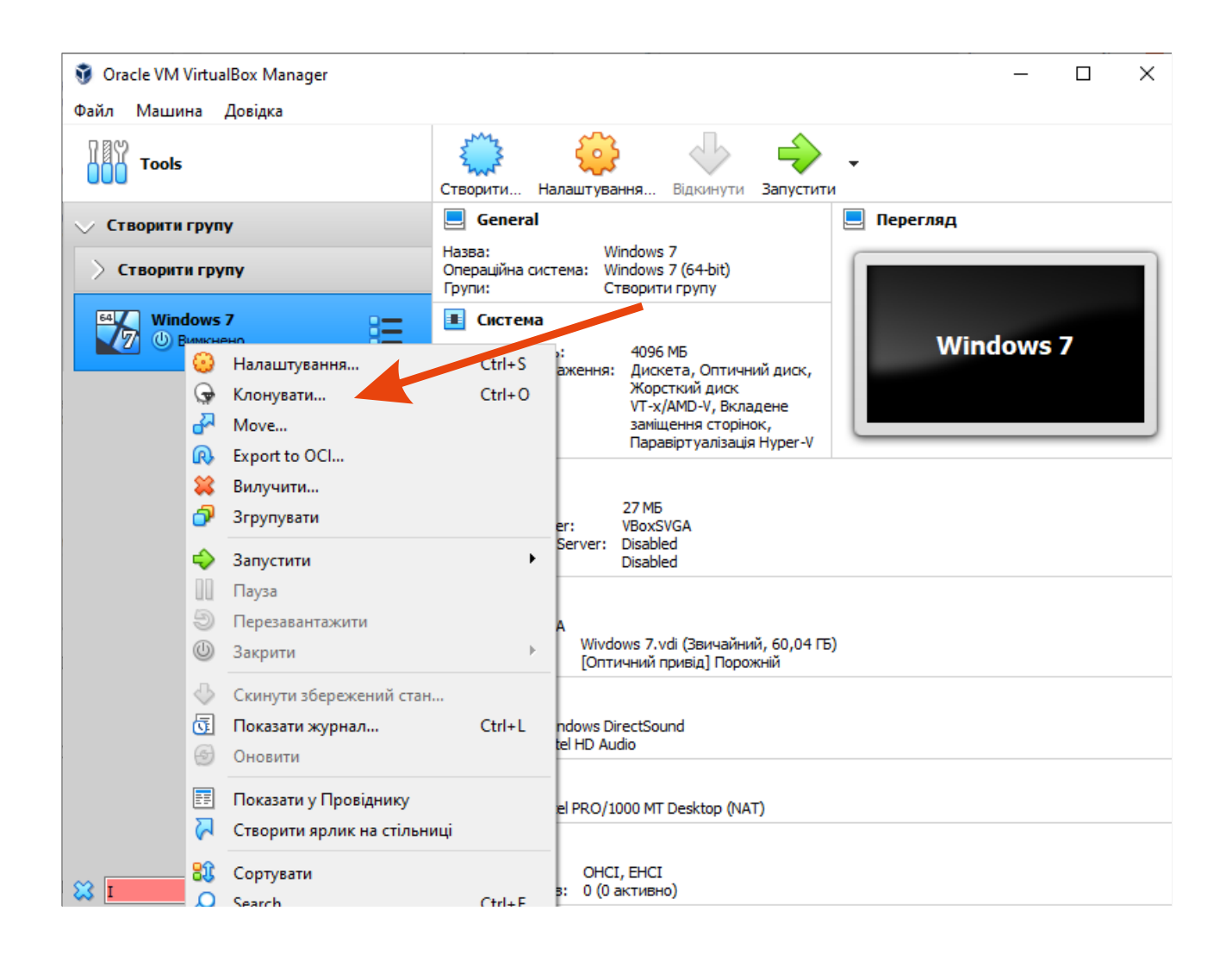

У вікні потрібно вибрати шлях і завантажити туди резервну копію.

### **Крок 7: Запускаємо віртуальну машину**

Ось ми і прийшли до найголовнішого – запуску створеної віртуальної машини у VirtualBox. Для цього нам знадобиться завантажувальний диск необхідної операційної системи. Це звичайний образ, який ми завжди використовуємо для встановлення ОС на ПК. Встановити його у VirtualBox ми можемо наступним чином: Вибираємо створену раніше віртуальну машину та у правій частині натискаємо

на кнопку «Запустити».

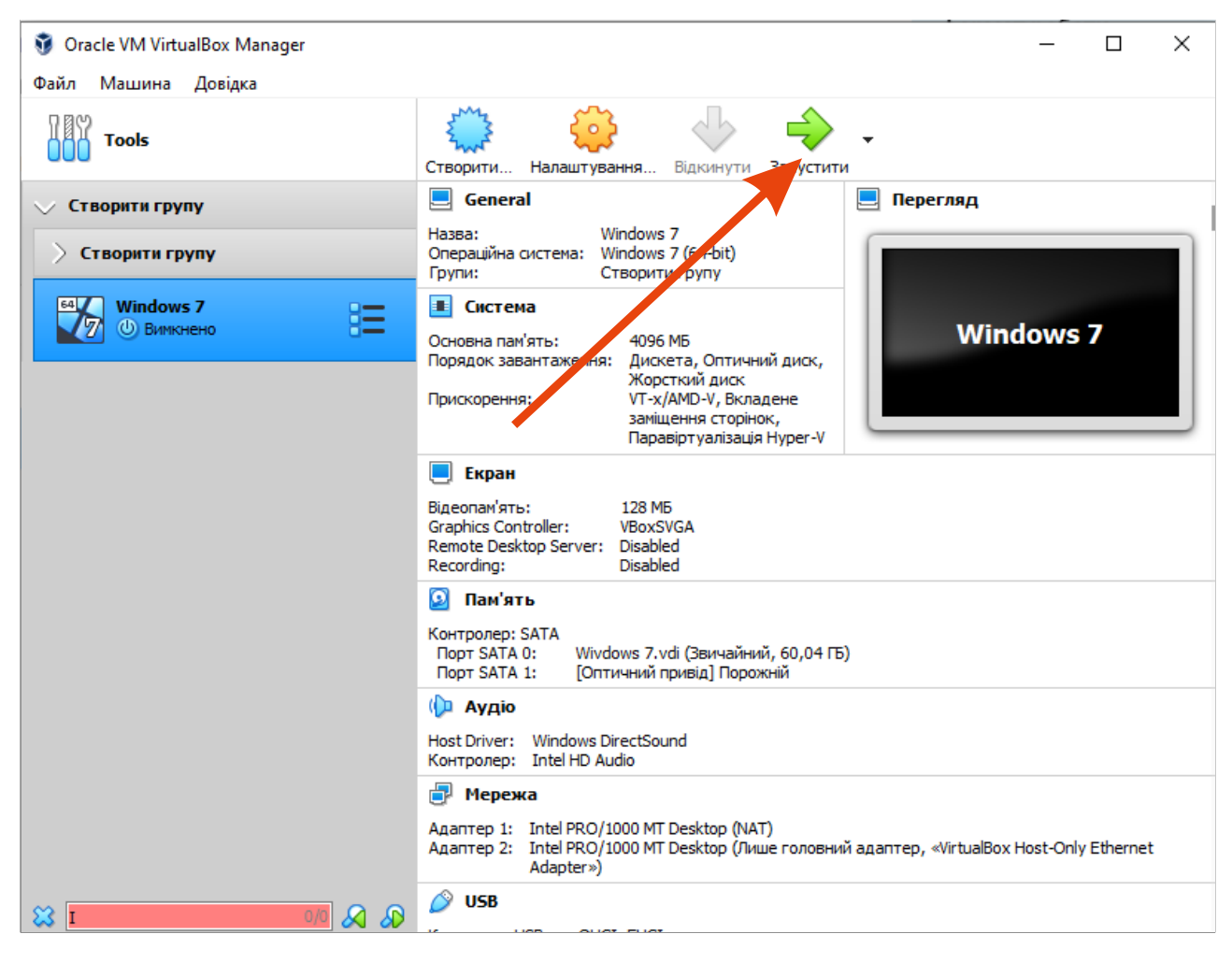

### Додаємо образ операційної системи.

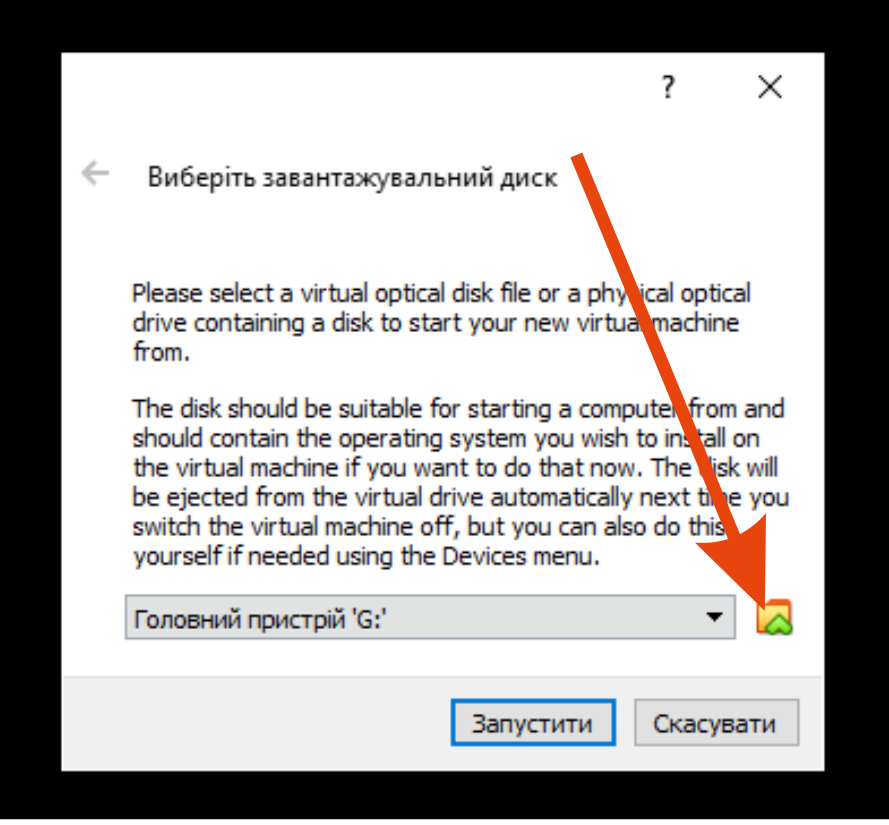

Коли операційна система буде встановлена, ви отримаєте доступ до неї через вікно VirtualBox. Наприклад, ось так виглядатиме Linux:

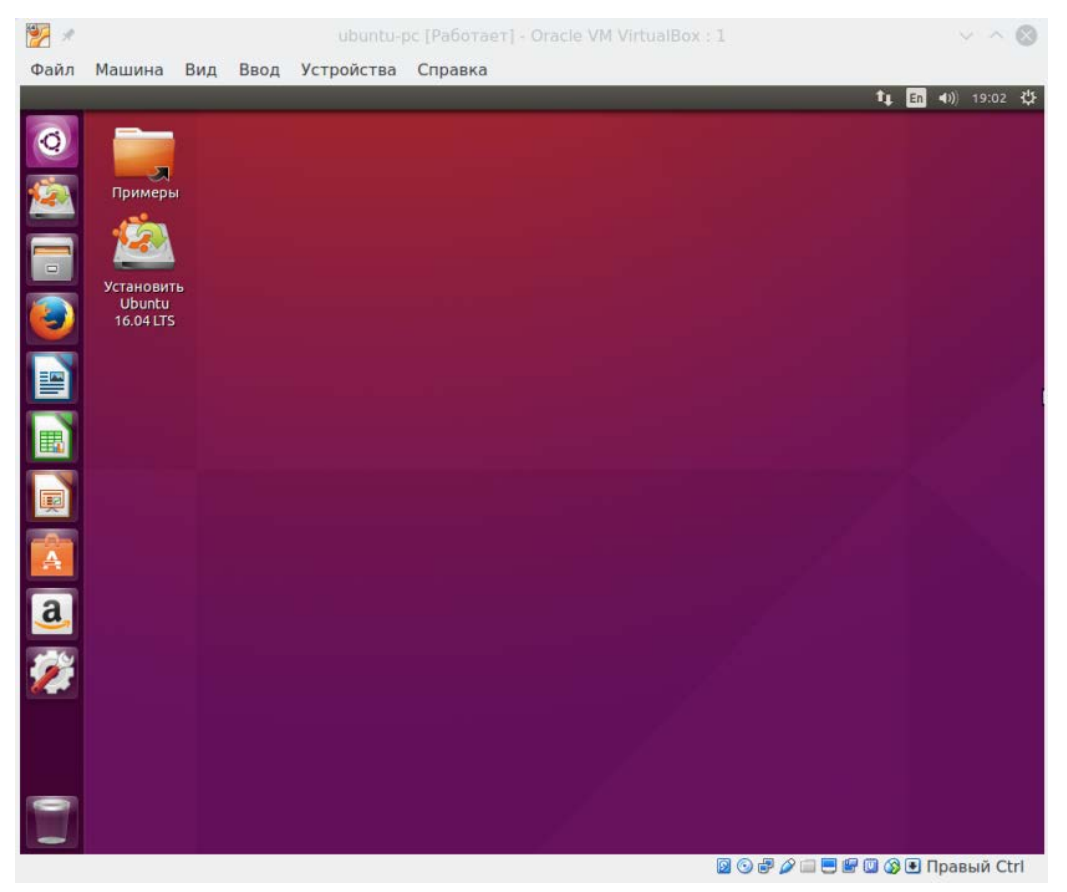

### **Крок 8: Робимо знімки стану**

Раніше ми вже створювали копію віртуальної машини, якою можна скористатися у разі непередбачених проблем. Але це не єдиний спосіб створення резервної копії – можемо також використовувати спеціальну функцію «Знімок стану». Вона дозволяє повертати систему до попереднього стану.

Створити знімок можна так:

• Запускаємо віртуальну машину і у верхній частині вибираємо "Машина" -> "Зробити зріз...".

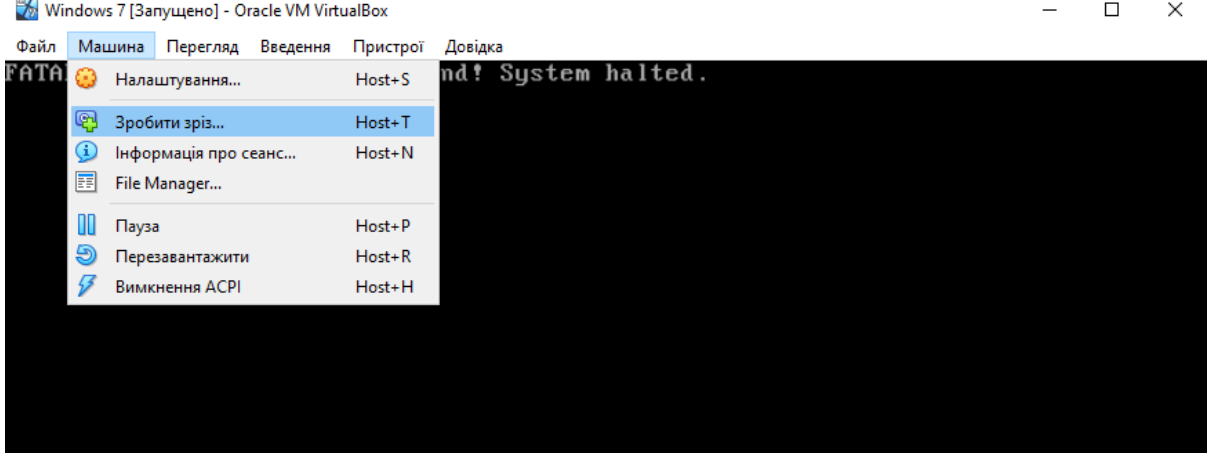

• Задаємо йому ім'я та за бажанням прописуємо опис.

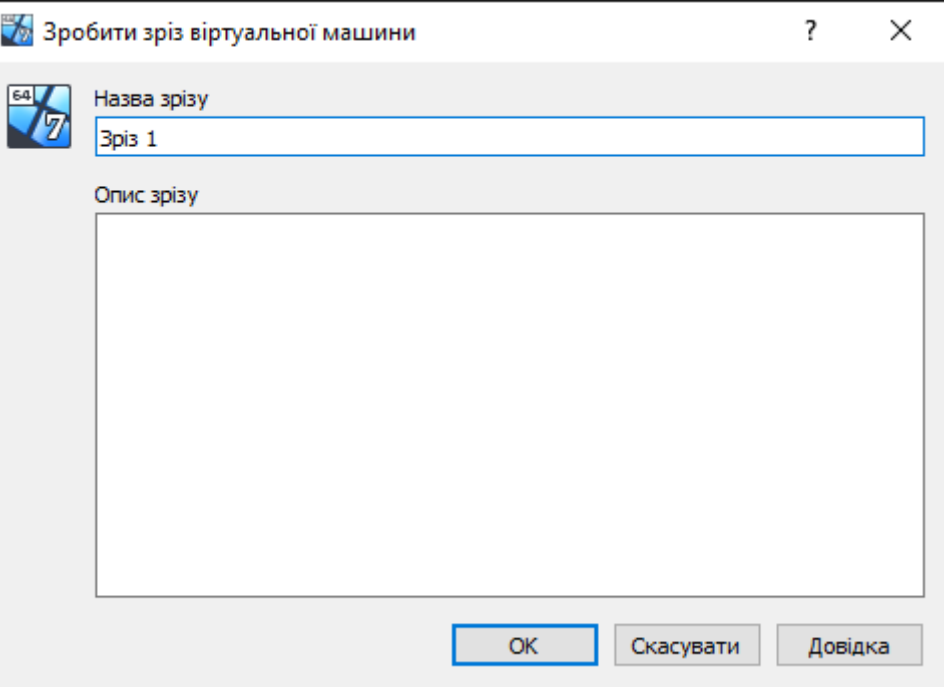

Повернутися до створеного зрізу ми можемо через меню "Машина" -> "Інструменти" -> "Зрізи".

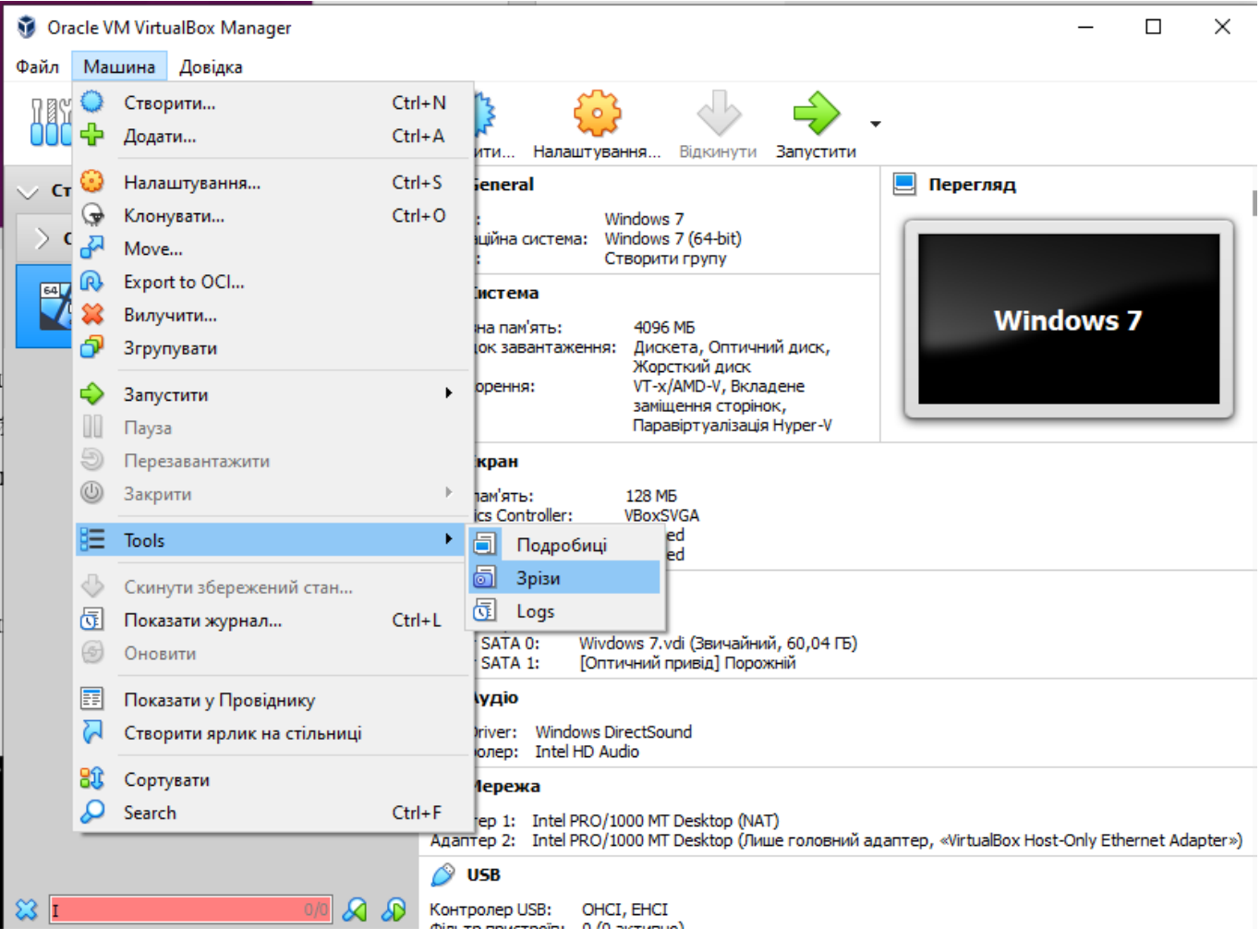

### **Крок 9: Записуємо відео з екрану**

Якщо вам потрібно буде зняти ролик про те, як ви користуєтеся операційною системою через VirtualBox, зробити це можна прямо в програмі. Достатньо запустити віртуальну машину і перейти до розділу «Перегляд», потім вибирати «Запис».

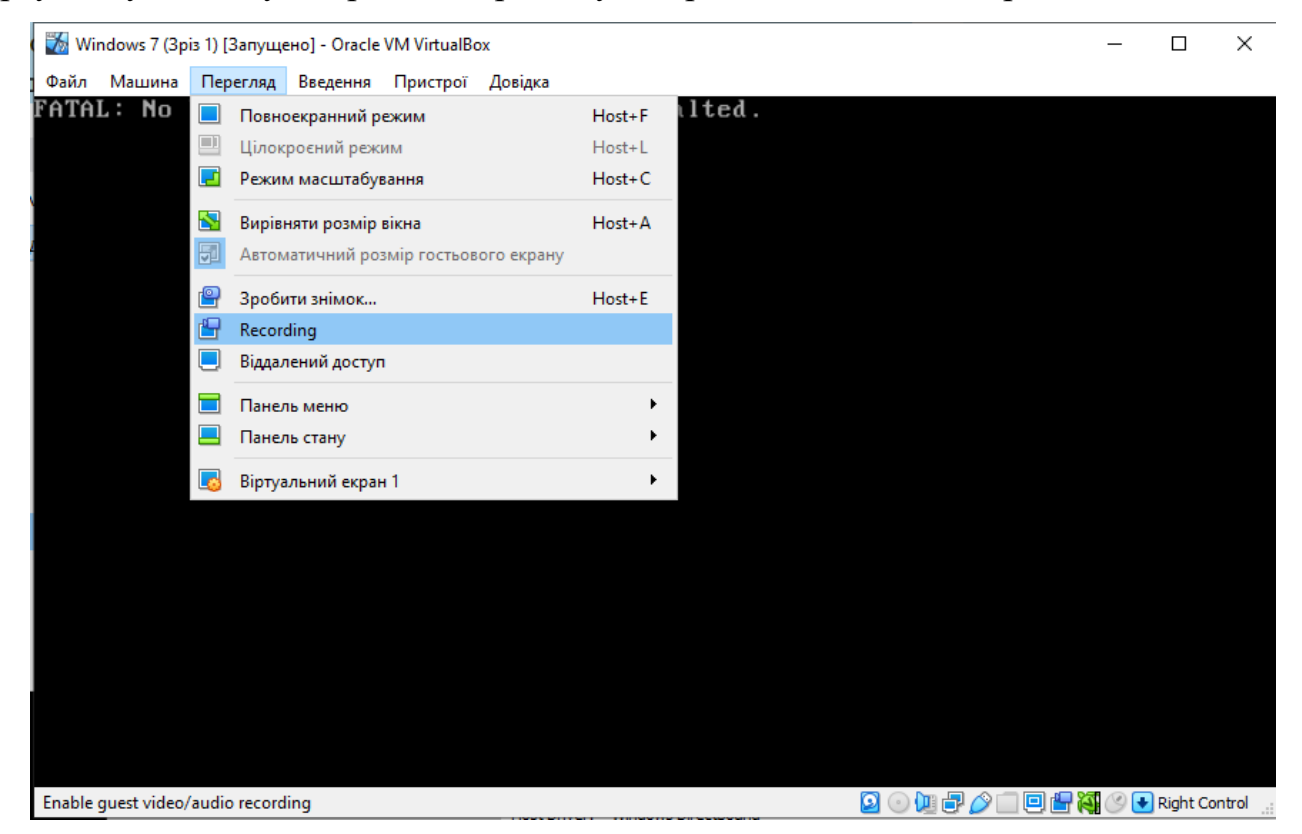

#### **Крок 11: Підключаємо доповнення системи гостьової системи**

Доповнення гостьової системи дозволяють використовувати такі можливості, як загальний буфер обміну, спільні папки, перетягування файлів, інтеграція екрану, адаптація роздільної здатності віртуальної машини та багато іншого.

Використовувати це можна через вкладку «Пристрої» -> «Встановити гостьові доповнення…».

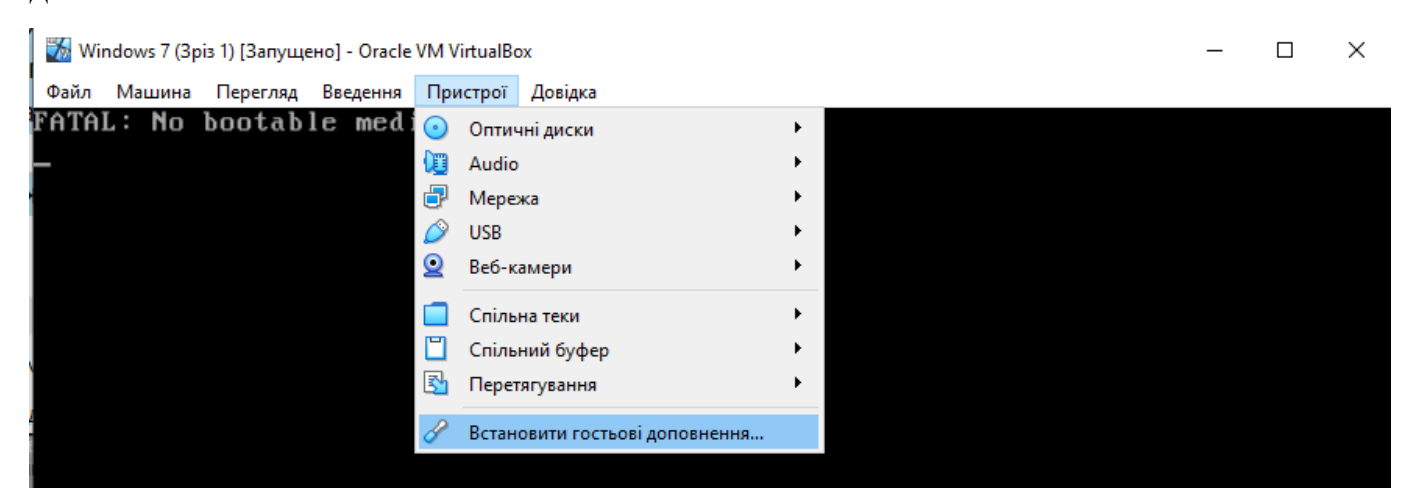